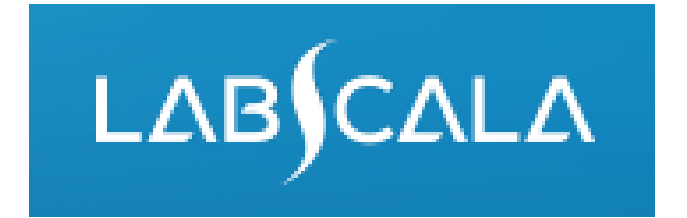

# Basic chemistry (2100) How to fill in your results in Labscala

# Quick guide for result reporting

- 1. Start from LabScala home page by choosing My Schemes –> Fill results -> choose correct round.
- 2. Add Specific Contact, choose Next.
- 3. Read Instructions, choose Next.
- 4. Update Sample registration, choose Save & next
- 5. Reporting results: choose measurement date, test kit and the correct finding for each analyte.
- 6. Save your results as **Save as final**. Move to next specimen by choosing Next.
- 7. Validate your results and if needed, update them, finally choose **Accept and send results**.

## Result reporting

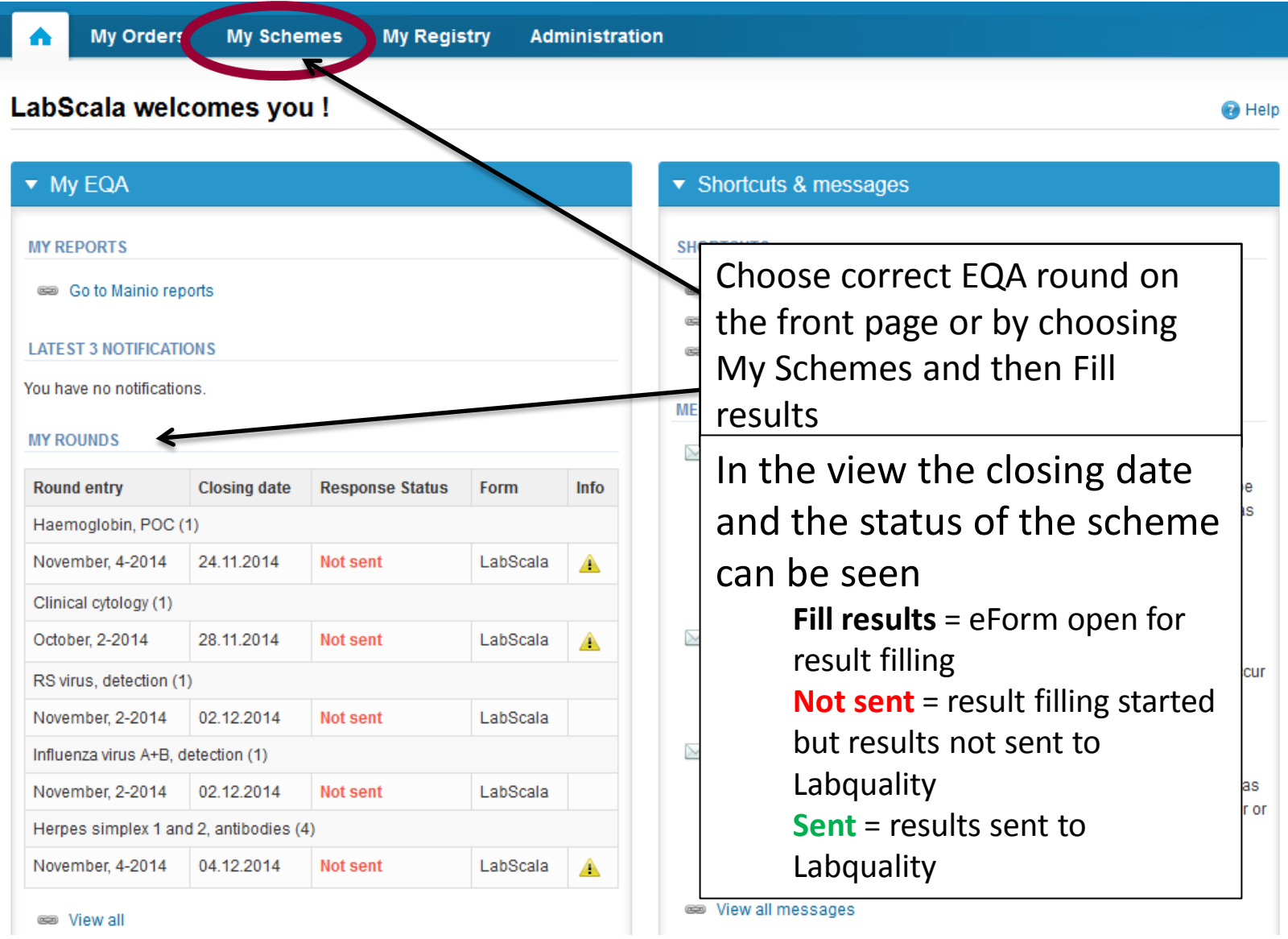

# From Request to Post-analytics

- After opening the scheme the request page is opened with the following information
	- **Product**: Here it can be seen what and how much has been ordered. **At least one scheme specific contact person needs to be named here!**
	- **Instructions:** Scheme spesific instructions can be read and printed
	- **Pre-analytics:** Specimen arrival date, quantity received, specimen storage conditions etc.
	- **Analytics:** Analyte-specific results can be filled by methods
	- **Postanalytics:** Validate your results
	- **Exit:** Back to the front page

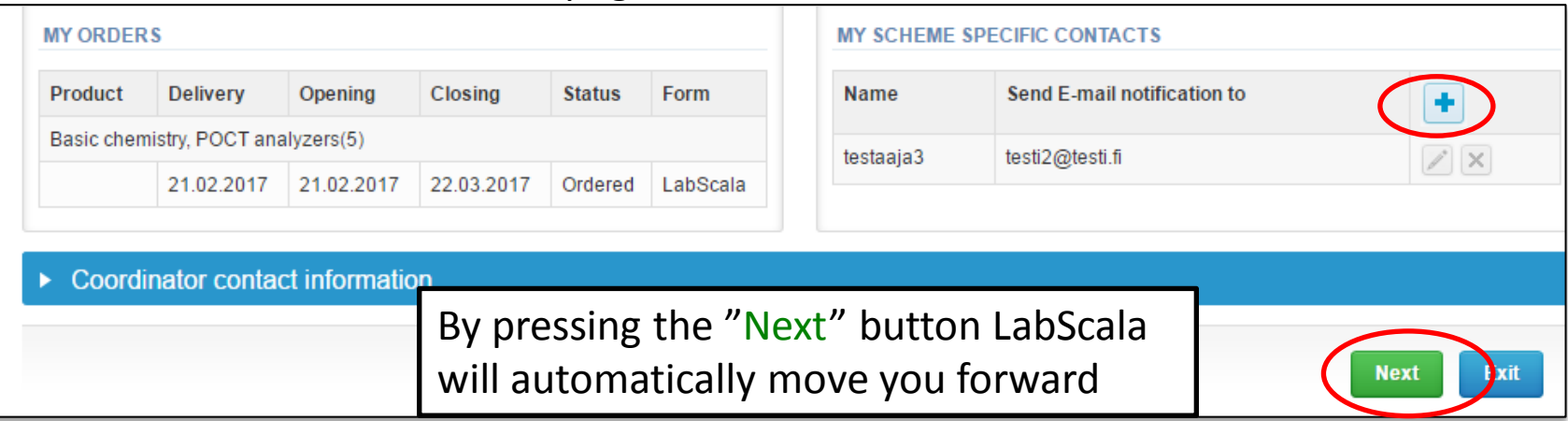

### Results – how to start

- In this view you can add your results for basic chemistry analytes
- Result filling is started by selecting the measurement date
- Mark the measurement date for the analytes that you are using

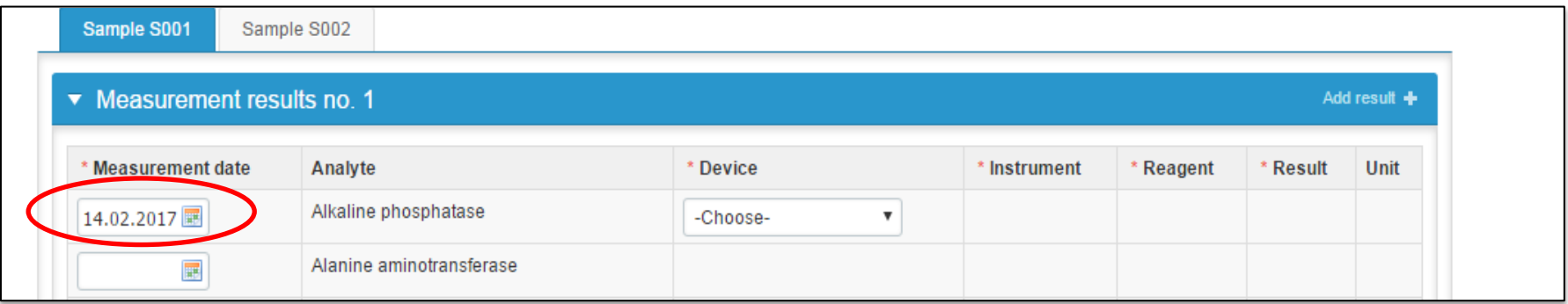

## Results-continues

- Select your device from the drop-down list and fill in your method information
- $\rightarrow$  Add your results
- If your device is not found from the drop-down list  $\rightarrow$  choose "add device"
- If you don't have your device in this list  $\rightarrow$  choose "new device" and fill in needed information  $\rightarrow$  press "save" and move back to entering your results

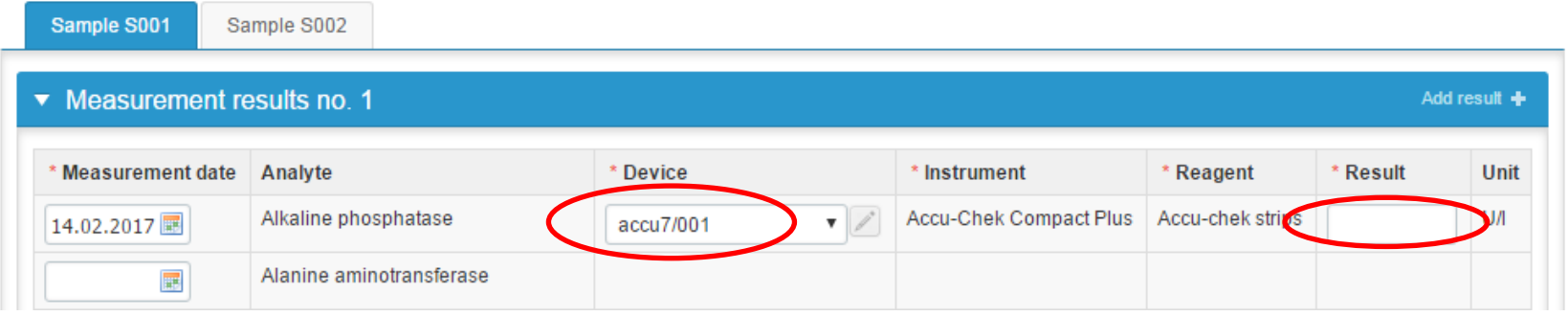

**•Then select Save as final and Next and you can** add your specimen S002 method and result

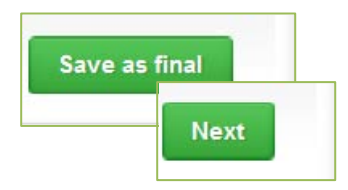

### Results-continues

• Add the measurement date, test and result for specimen S002 for analytes that you are using.

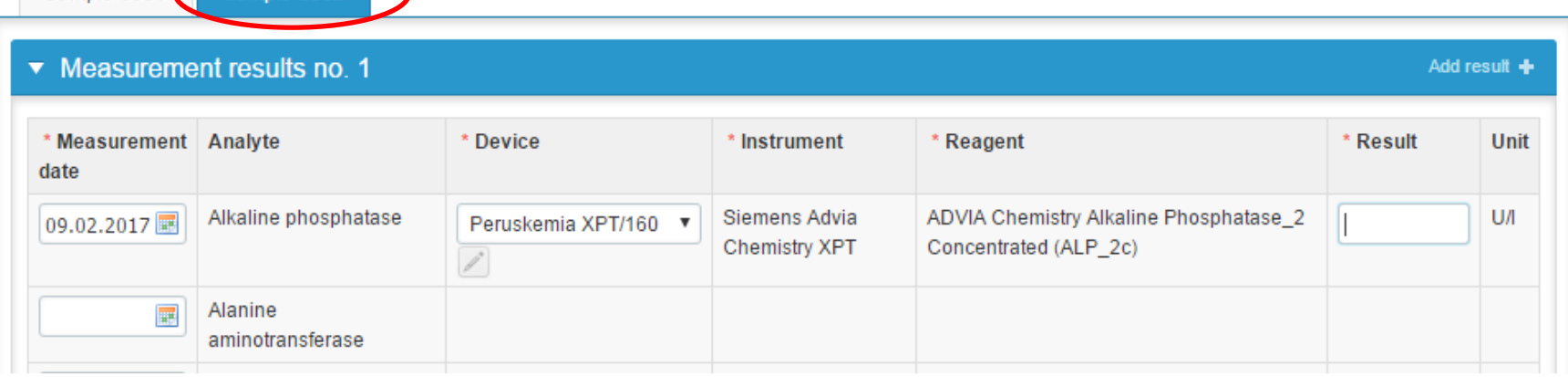

#### •Save as final and then choose Next

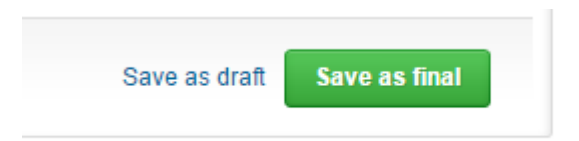

Sample S001

# Validate your results

Check and correct if errors and then Accept and send results

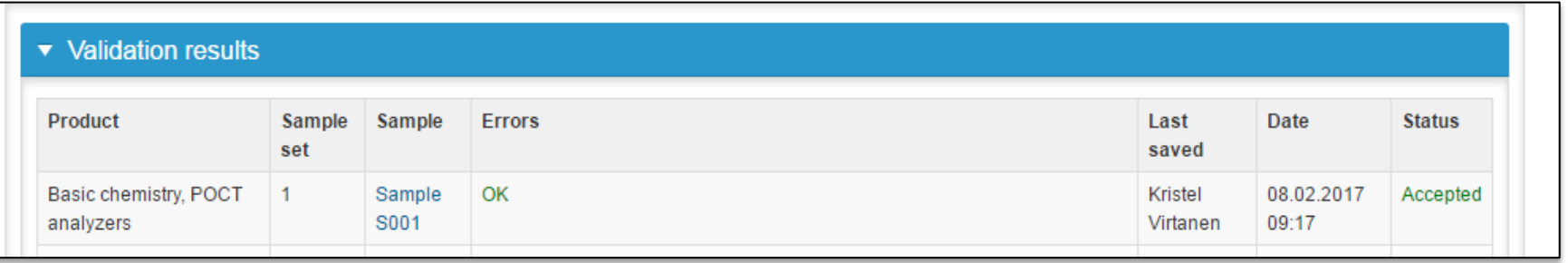

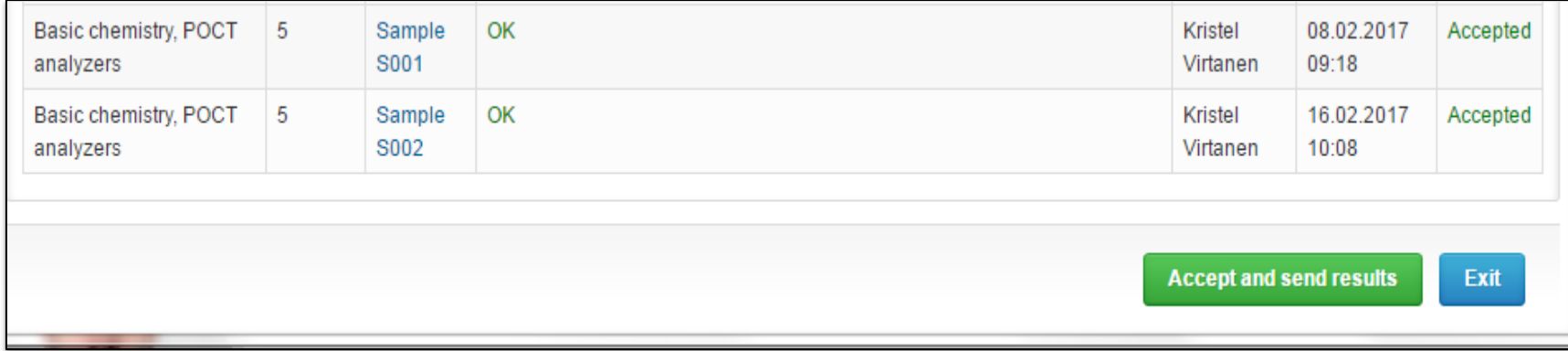

#### LabScala buttons

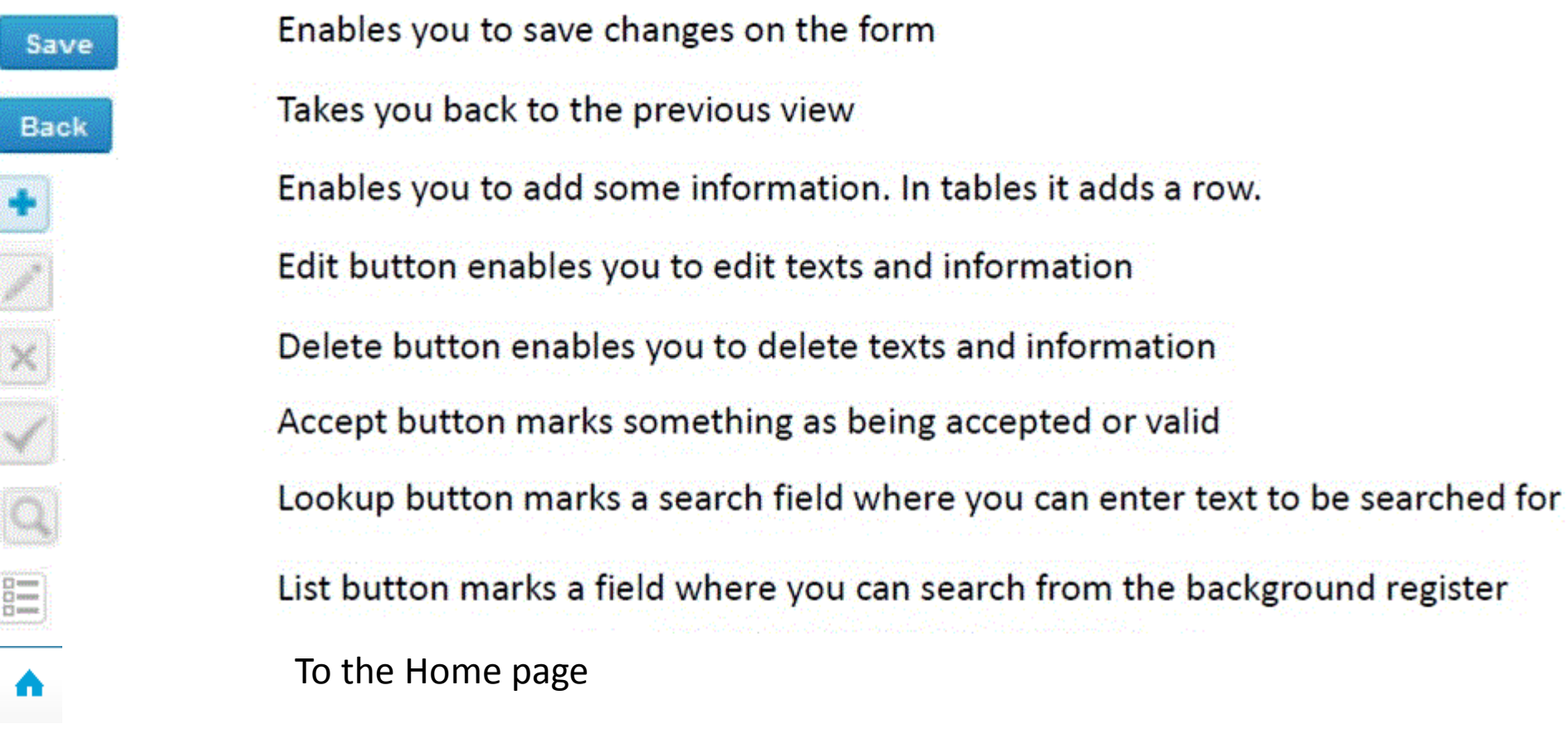

#### Questions?

- In case you have questions, please contact:
	- Kristel Virtanen kristel.virtanen@labquality.fi +358 9 8566 8249
	- Päivi Helena Ranta paivi.ranta@labquality.fi